# Utilisation du module tableur de Geogebra

Depuis la version 3.1, le logiciel de géométrie dynamique Geogebra (librement [téléchargeable](http://www.geogebra.org/download/install.htm) ou utilisable directement [en ligne\)](http://www.geogebra.org/cms/index.php?option=com_content&task=blogcategory&id=70&Itemid=57) propose un nouveau module Tableur.

### Activation du module : Cliquer sur **Affichage** puis sur **Tableur**

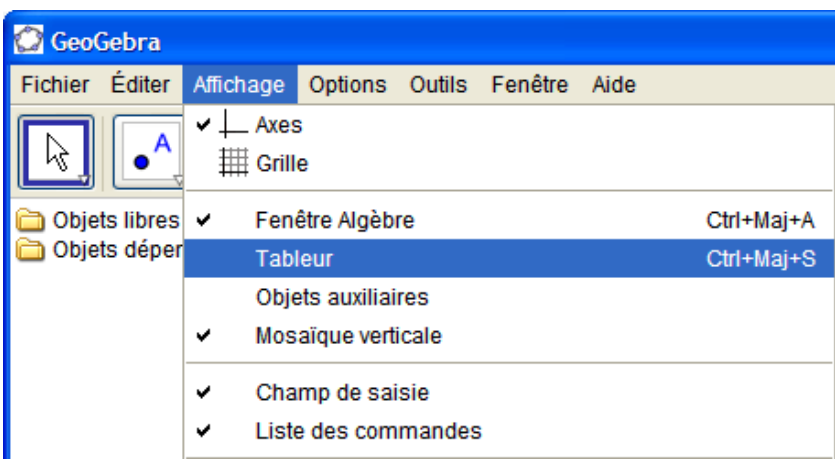

Une troisième zone contenant un tableur s'ouvre à droite dans la même fenêtre.

## 1- Utilisation du Tableur.

Ce tableur peut s'utiliser indépendamment de la zone graphique.

Par exemple : Saisir 1 en A1 et 2 en A2, puis sélectionner les deux cellules à l'aide de la souris.

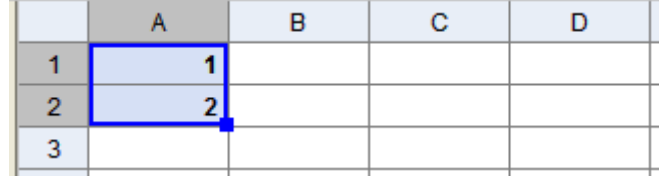

Ensuite, cliquer sur le carré, en bas à droite de la sélection et étirer votre sélection jusqu'en A9 par exemple.

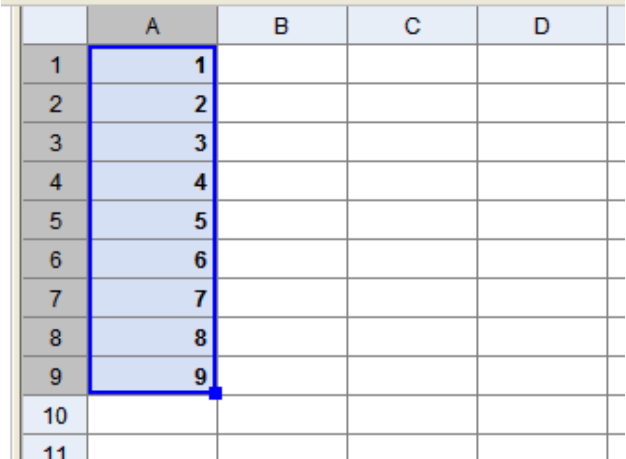

Comme pour les autres tableurs, une incrémentation automatique se fait sur le principe d'une suite arithmétique de premier terme la valeur dans A1 et de raison le résultat de (A2-A1).

On peut aussi copier/coller le contenu d'une cellule comme dans tout tableur. Par exemple, saisir dans B1 la formule 2\*A1-3 puis la copier /coller jusqu'en B9.

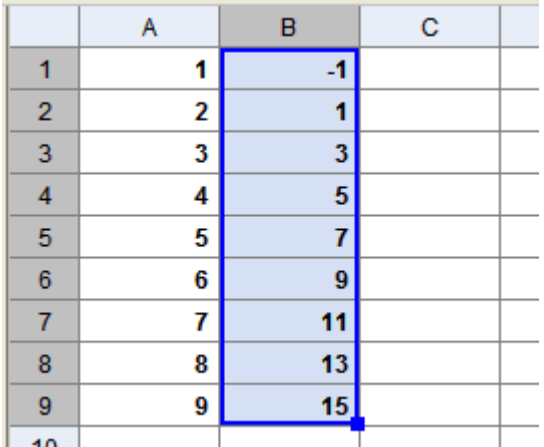

À noter : Si vous laissez la souris quelques instants sur une cellule, le logiciel affichera la formule qu'elle contient.

Cette formule peut contenir toutes les fonctionnalités intégrées de Geogebra comme la moyenne, la racine carrée (SQRT)…

2- Interaction entre la partie Graphique et le tableur.

A - Tracer un nuage de points.

Afin de tracer le nuage de points associé à la série précédente, sélectionner les cellules de A1 jusqu'à B9 puis faire un clic droit sur la souris. Cliquer sur **Créer une liste de points**.

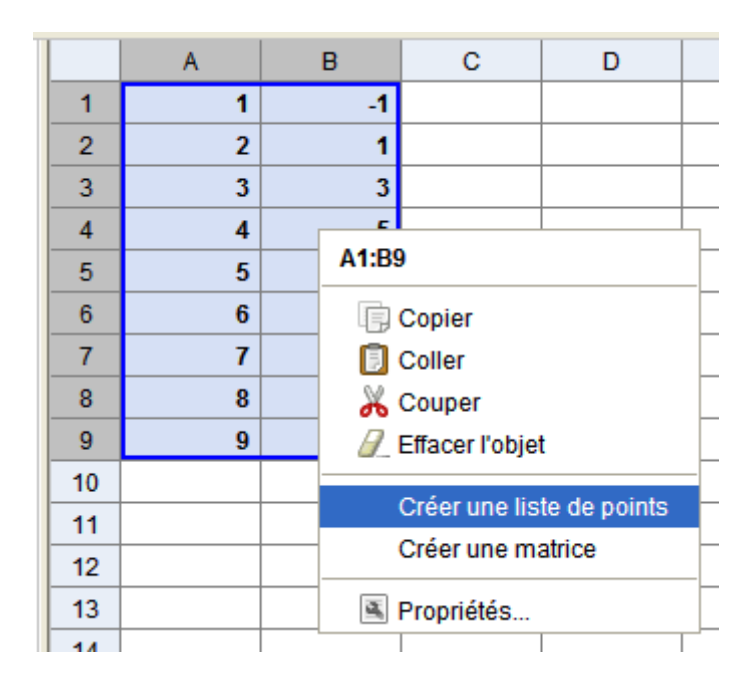

Dans la zone graphique, les points P<sub>i</sub>(A<sub>i</sub> ; B<sub>i</sub>) sont automatiquement créés.

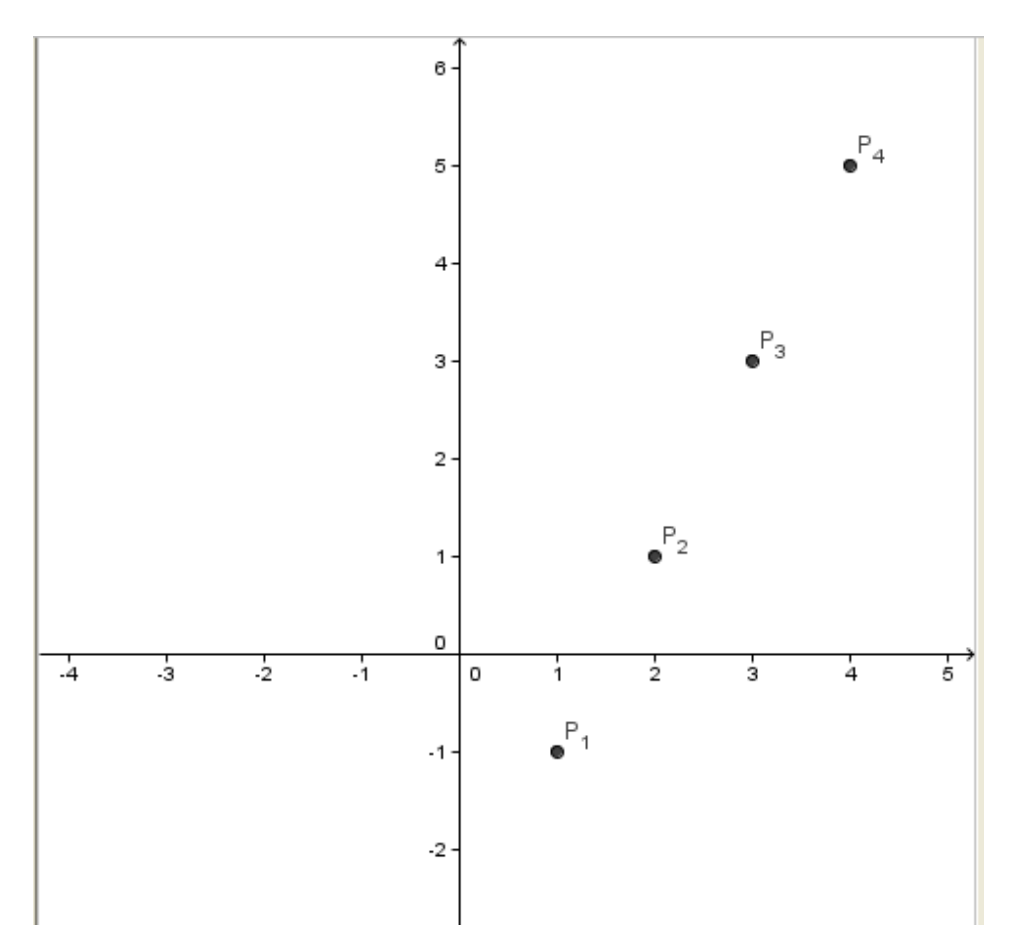

Ces points sont ensuite utilisables avec toutes les fonctionnalités de Geogebra comme par exemple de tracer la droite passant par P<sub>1</sub> et P<sub>2</sub>...

\*

B - Capturer des données à partir d'un graphique.

On peut aussi créer un point dans la zone graphique et saisir ses coordonnées « en temps réel ».

**Exemple** : lien entre l'aire d'un carré et son côté

### **Construction du carré** :

À l'aide de la fonctionnalité **Polygone régulier** construire un carré. Cliquer sur **Polygone régulier**,

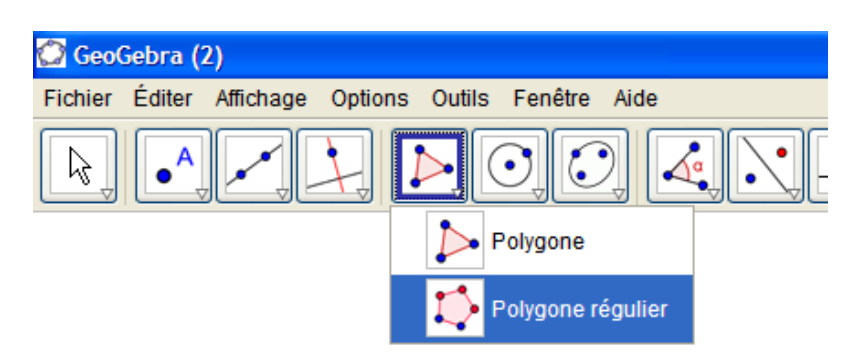

puis, cliquer 2 fois sur la zone graphique afin de construire les deux premiers points, enfin indiquer le nombre de côtés.

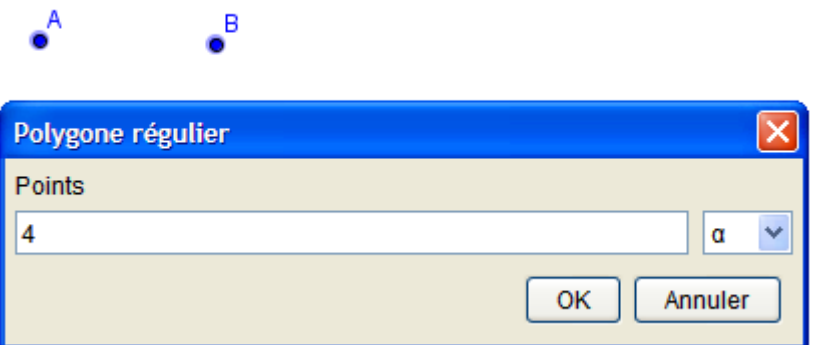

On obtient alors ceci :

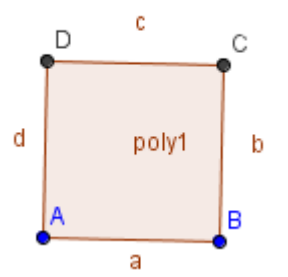

*Poly1* est l'aire de ce carré de côté *a.*  On peut ensuite construire un point M de coordonnées *a* et *poly1.*  Dans la barre de saisie, écrire :

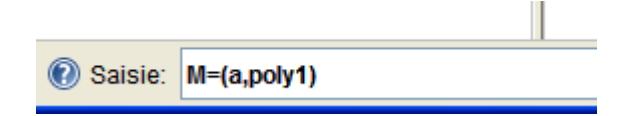

Attention à la virgule pour séparer les coordonnées !

Il ne reste plus qu'à activer la saisie automatique des coordonnées de M, en cliquant sur **Enregistrer dans le tableur.** 

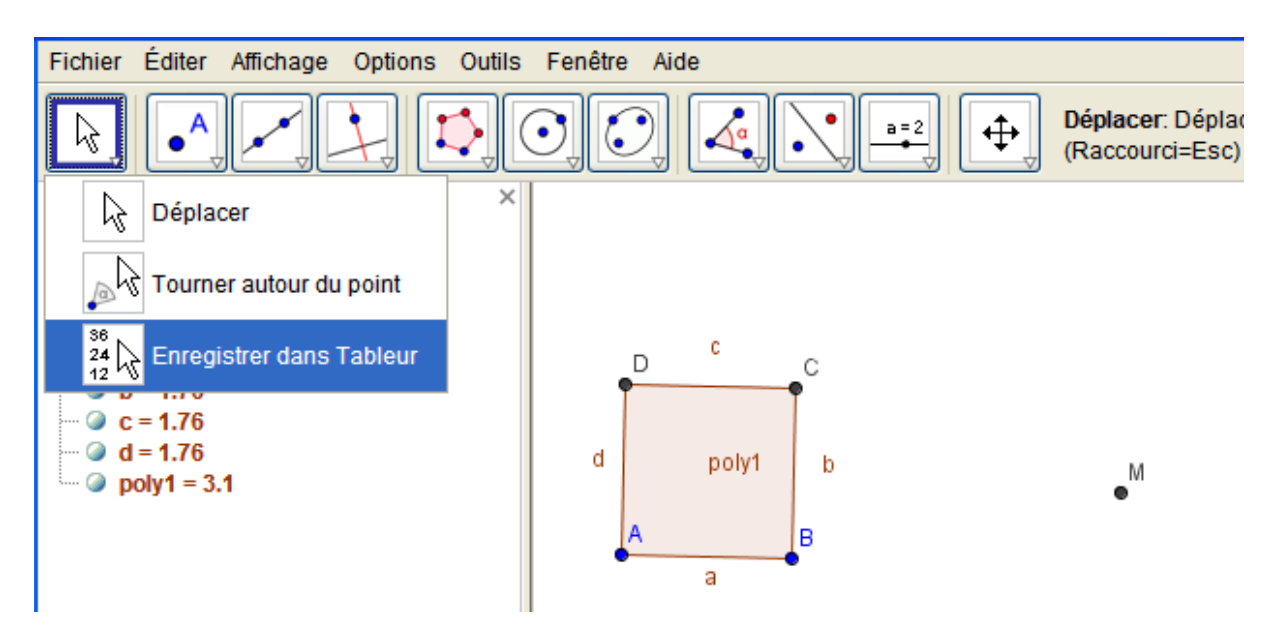

Cliquer sur le point M pour indiquer que ce sont les coordonnées de ce point que vous voulez capturer. Une première saisie s'effectue.

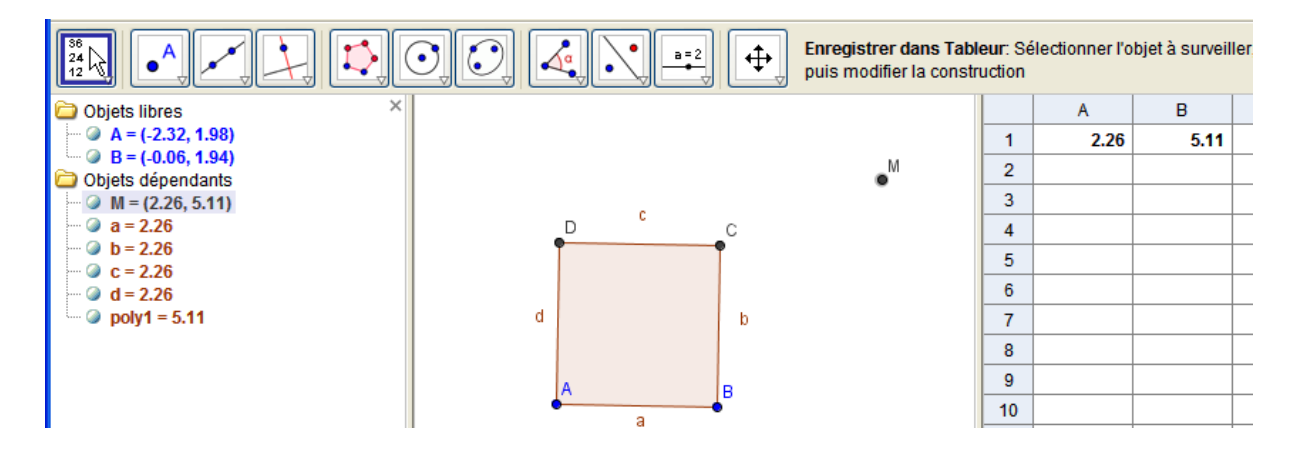

Si vous modifiez la position du point A par exemple, alors les coordonnées du point M sont capturées automatiquement.

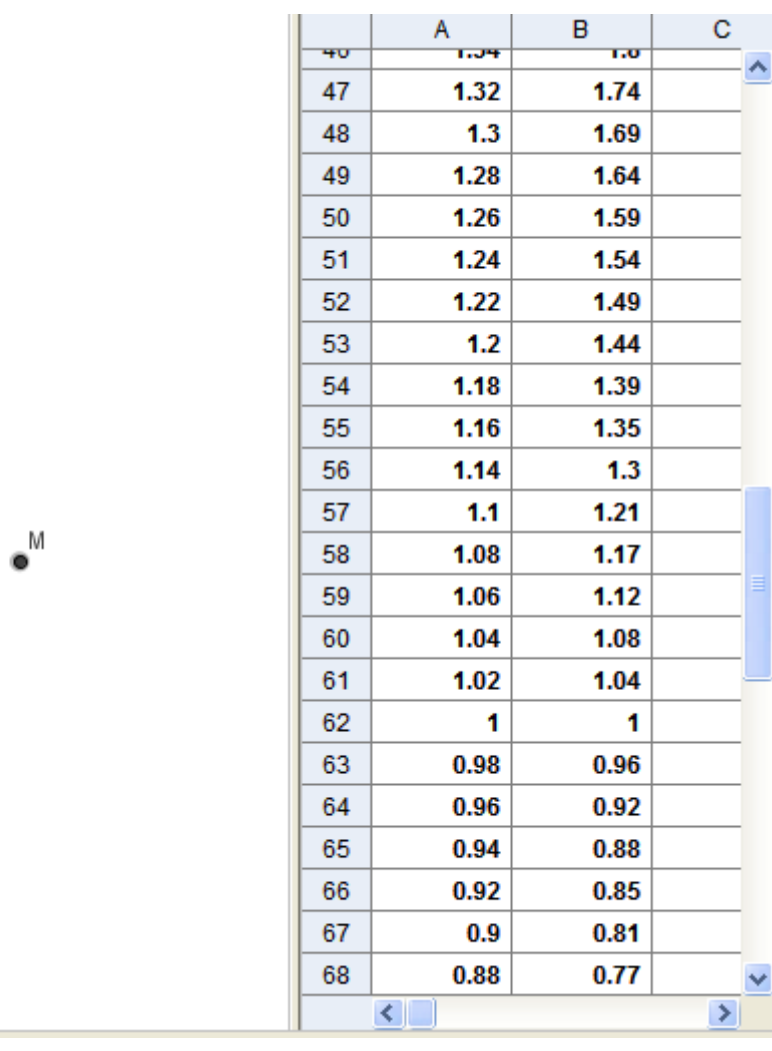

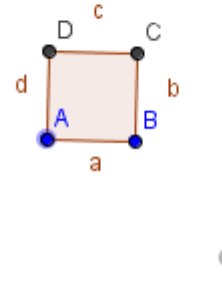

## À noter :

On peut ne pas afficher le point *M* (clic droit ne pas afficher l'objet).

On peut améliorer la précision (option/arrondi) jusqu'à 15 décimales.